Группа компаний «ТвинПро»

ООО «ОКБ «Авгит»

# Система охранного освещения «Заря»

# Сервис мониторинга и управления «Zarya-Monitor»

# Версия 2.0.4

# РУКОВОДСТВО АДМИНИСТРАТОРА

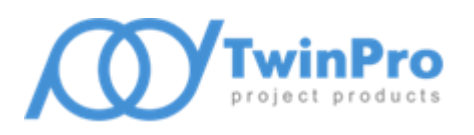

САНКТ-ПЕТЕРБУРГ 2024

# **Оглавление**

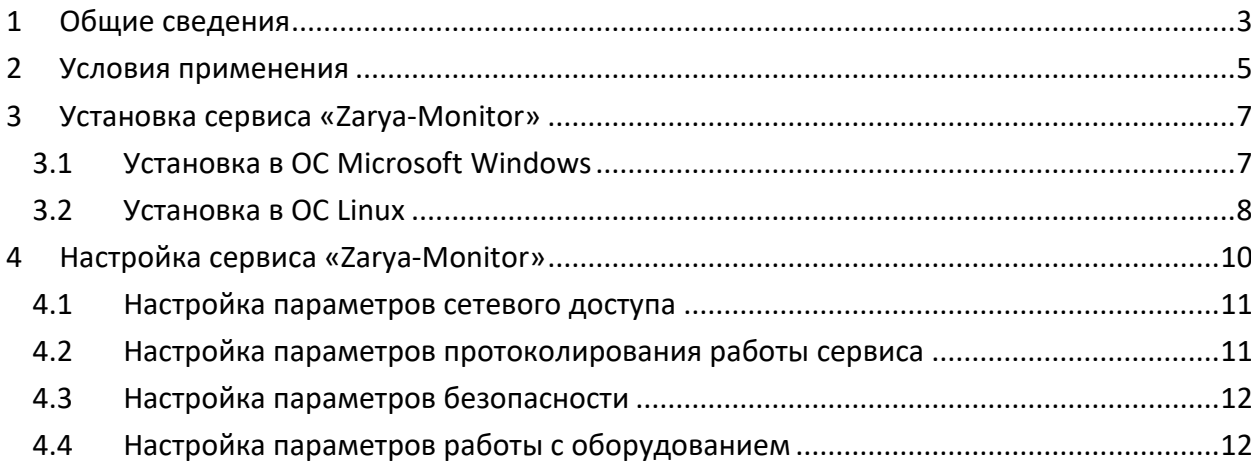

### <span id="page-2-0"></span>**1 Общие сведения**

Сервис мониторинга и управления «Zarya-Monitor» (далее, сервис «Zarya-Monitor») предназначен для сбора сведений о состоянии основных элементов системы охранного освещения (СОО) «Заря» – контроллеров линии светильников «Заря-КЛС» (далее, КЛС) и светодиодных светильников «Заря-С» (далее, светильников), а также управления этими устройствами.

КЛС, при взаимодействии с сервисом, объединяются в линии связи по интерфейсу RS-485 (физическое объединение), либо в сетевые группы по интерфейсу Ethernet (логическое объединение). Сервис мониторинга имеет предельные ограничения по количеству обслуживаемых КЛС. Суммарное количество обслуживаемых линий связи и сетевых групп – не более 16, количество опрашиваемых КЛС в одной линии связи (сетевой группе) – не более 16, суммарное количество КЛС во всех сетевых группах – не более 126.

Сервис реализован как программа, способная функционировать на компьютере под управлением операционных систем (ОС) семейства Microsoft Windows и Linux, независимо от пользователя данного компьютера. Для ОС семейства Microsoft Windows сервис реализован в виде программной службы с возможностью запуска в автоматическом либо ручном режиме. В ОС семейства Linux для функционирования сервиса «Zarya-Monitor» используется подсистема инициализации и управления службами systemd.

Основные возможности сервиса «Zarya-Monitor»:

- сбор данных о состоянии КЛС в линиях связи и сетевых группах, и светильников, подключенным к этим КЛС, согласно списка контролируемых элементов;
- автоматическая синхронизация показаний часов КЛС, согласно списка контролируемых элементов, с локальным временем сервиса при старте сервиса и, в дальнейшем, с интервалом в 12 часов;
- формирование набора данных, содержащих необходимые атрибуты и их значения, отражающие текущее физическое состояние КЛС и светильников, хранение в памяти сервиса;
- автоматическая синхронизация конфигурации системы, хранимой в сервисе мониторинга, с настраиваемыми параметрами КЛС и светильников;
- организация HTTP сервиса, аутентификация и авторизация клиентов, декодирование клиентских запросов, обслуживание очереди запросов;
- обработка запросов на выдачу текущего состояния системы, преобразование предварительно сформированного набора данных в формат обмена, передача сетевому клиенту;
- обработка запросов на управление режимами освещения одиночных (групп) светильников (режим максимальной мощности светового излучения, режим пониженной мощности, выключение светового излучения);
- обработка запросов на управление входами (разрешение и запрет мониторинга состояния входных шлейфов);
- обработка запросов на управление выходами КЛС (активация и сброс выходного реле);
- обработка запросов на управление КЛС (перезагрузка КЛС, синхронизация времени, программная имитация изменения состояния датчика освещенности);
- обработка запросов на выдачу текущей конфигурации СОО и загрузку новой конфигурации СОО в сервис мониторинга;

- организация TCP сервиса для уведомления подключенных клиентов об изменениях состояния устройств и их отдельных элементов, в том числе, и о наличии неисправностей;
- организация хранилища истории сообщений, предоставление сообщений из хранилища по запросу клиента.

### <span id="page-4-0"></span>**2 Условия применения**

Сервис «Zarya-Monitor» функционирует в ОС Microsoft Windows и Linux. Для работы сервиса «Zarya-Monitor» требуется наличие модулей библиотек Qt версии 5.15 и OpenSSL версии 1.1.1. Дополнительно, для работы Windows версии сервиса «Zarya-Monitor» требуется наличие распространяемых библиотек Microsoft Visual C++ 2019 для платформы x86.

Для семейства ОС Microsoft Windows минимальная поддерживаемая версия – Windows 7 SP1 x64, все необходимые для работы библиотеки поставляются в составе установочного комплекта сервиса. Установочные комплекты для ОС семейства Linux представлены бинарными пакетами формата deb и rpm. Поддерживаются установка и работа программы в Astra Linux 1.7 релиз «Орёл» и РЕД ОС 7.3.

Минимальная аппаратная конфигурация компьютера, на котором планируется функционирование сервиса «Zarya-Monitor», зависит от используемой ОС, общего количества устройств в подключенных линиях связи и сетевых группах СОО (КЛС и светильников) и количества подключенных сетевых клиентов. Также, необходимо учитывать настройки протоколирования (максимальный размер файла журнала и количество хранимых копий) работы сервиса, включая журналы обмена сервера оборудования. По умолчанию протоколируется работа только сервиса мониторинга, без записи обмена с оборудованием и с подключенными клиентами.

Примерная минимальная аппаратная конфигурация компьютера, работающего под управлением ОС Windows 7 SP1 x64, взаимодействующего с СОО, состоящей из 8 КЛС, подключенных к одной линии с интерфейсом RS-485, и 600…700 светильников, обслуживающего одного подключенного сетевого клиента при настройке протоколирования работы по умолчанию:

- двухъядерный CPU с тактовой частотой каждого ядра не менее 2 ГГц;
- объем свободной оперативной памяти не менее 2 Гб;
- свободное место на накопителе не менее 50 Мб.

Компьютер с запущенным сервисом «Zarya-Monitor» должен быть подключен к линиям связи (сетевым группам) КЛС в соответствии с руководством по эксплуатации контроллера линии светильников «Заря-КЛС».

*Внимание! При использовании преобразователей интерфейса «Ethernet – RS-485» нормальная работа сервиса не гарантируется.*

Подключение внешних приложений (сетевых клиентов) к сервису «Zarya-Monitor» осуществляется по сети Ethernet. Сетевой протокол – TCP/IP. Сервис может обслуживать сетевых клиентов как на всех активных сетевых интерфейсах компьютера, так и только на одном интерфейсе.

*Внимание! Для обеспечения доступа внешних приложений к сервису «Zarya-Monitor» через ЛВС необходимо разрешить запуск сервиса в брандмауэре Windows (или другом аналогичном решении, используемом на компьютере с установленным сервисом мониторинга), либо настроить разрешающие правила доступа к портам HTTP и TCP сервисов.*

Требуются полномочия и права администратора ОС для управления и настройки сервиса «Zarya-Monitor».

Перед началом работы сервиса необходимо убедиться в соблюдении следующих требований:

- выполнена настройка параметров работы сервиса «Zarya-Monitor» (п. [4\)](#page-9-0);
- сервис запущен при помощи программы настройки сервиса, либо иным, зависящим от используемой ОС, способом.

Для настройки КЛС и светильников в комплект поставки входит программа «Zarya-Prog». Данная программа сохраняет все настройки СОО в файле конфигурации системы, который должен быть загружен в сервис посредством программы «Zarya-Prog», либо самостоятельно размещен в папке данных сервиса мониторинга.

*Внимание! При самостоятельном размещении в папке данных файла конфигурации системы сервис мониторинга должен быть предварительно остановлен.*

## <span id="page-6-1"></span><span id="page-6-0"></span>**3 Установка сервиса «Zarya-Monitor»**

# **3.1 Установка в ОС Microsoft Windows**

Для установки сервиса «Zarya-Monitor» необходимо запустить программу инсталляции *SetupZarya-Monitor\_vХ.Х.Х.X.exe*, где Х.Х.Х.X – номер версии сервиса мониторинга. Запуск программы инсталляции должен быть выполнен пользователем с полномочиями и правами администратора ОС.

*Внимание! Программа настройки «Zarya-Prog», обеспечивающая конфигурирование СОО «Заря», поставляется в составе установочного комплекта сервиса мониторинга. Отдельная установка программы настройки не требуется.*

После подтверждения полномочий пользователя программа инсталляции предложит выбрать папку установки сервиса «Zarya-Monitor». Обязательным требованием при выборе места размещения файлов является наличие неограниченного доступа для системной учетной записи, от имени которой в дальнейшем будет функционировать сервис мониторинга.

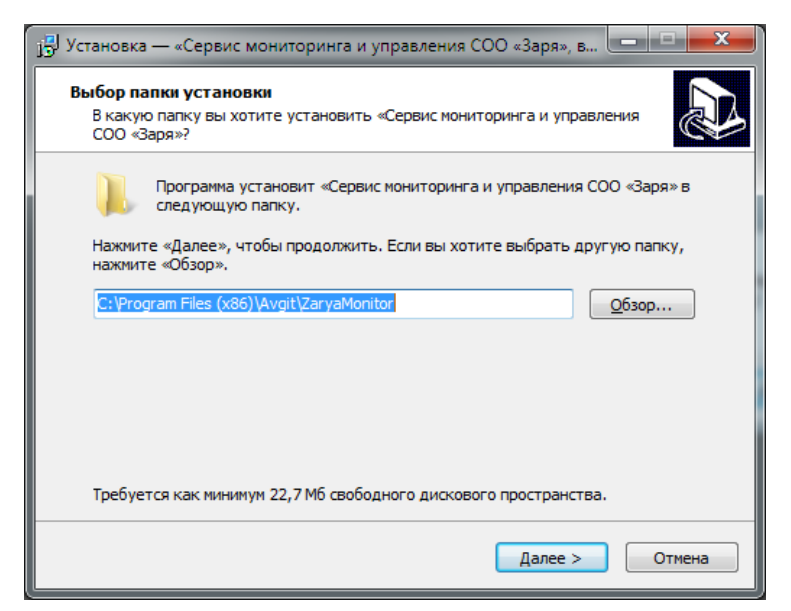

**Рис. 1. Окно настройки папки установки**

<span id="page-6-2"></span>На [Рис](#page-6-2). 1 в строке ввода указано место размещения, предлагаемое программой инсталляции по умолчанию – *%PROGRAMFILES(X86)%\Avgit\ZaryaMonitor*. При самостоятельном выборе папки установки не рекомендуется использовать в качестве места размещения папку, в абсолютном имени которой содержатся символы национальных алфавитов.

Далее, программа инсталляции предложит окончательно подтвердить запуск процесса установки. В процессе установки выполняются следующие частные задачи:

- Копирование исполняемых файлов и библиотек сервиса, вспомогательных утилит, необходимых для его функционирования и справочных руководств в заданную папку установки.
- Проверка наличия установленной версии распространяемых библиотек Microsoft Visual C++ 2019 для платформы x86, выполнение установки библиотек при их отсутствии.
- Создание системного сервиса Windows со следующими параметрами: имя сервиса «ZaryaMonitor» (отображаемое имя – «Zarya Monitor»), тип запуска – автоматический.

 Создание правила брандмауэра Windows для разрешения сетевого доступа к системному сервису.

После успешной установки сервиса в системное меню Windows будет добавлена программная группа «ОКБ Авгит\Заря» и ярлыки доступа к программе настройки сервиса «Zarya-Monitor», конфигуратору «Zarya-Prog» и справочным руководствам по работе с вышеупомянутыми программами.

# <span id="page-7-0"></span>**3.2 Установка в ОС Linux**

Установочный комплект представлен следующими пакетами:

- **zarya-core\_X.X.X.X-astra1\_amd64.deb** (Astra Linux),**zarya-core\_X.X.X.X-1.el7.x86\_64.rpm** (РЕД ОС 7.3) – пакет, содержащий разделяемую библиотеку ядра обмена Zarya-Core, необходимую для работы всех программных продуктов «Заря», где **X.X.X.X** – версия бинарного пакета;
- **zarya-monitor\_X.X.X.X-astra1\_amd64.deb** (Astra Linux), **zarya-monitor\_X.X.X.X-1.el7.x86\_64.rpm** (РЕД ОС 7.3) – пакет, содержащий бинарные файлы сервиса мониторинга, программы настройки сервиса и руководство администратора.

*Внимание! Программа настройки «Zarya-Prog», обеспечивающая конфигурирование СОО «Заря», поставляется отдельно. Установка и настройка выполняются в соответствии с руководством пользователя программы «Zarya-Prog».*

Установка пакетов формата **deb** выполняется через систему управления пакетами **apt**. Команда установки имеет следующий вид:

sudo apt install ./zarya-monitor X.X.X.X-astra1 amd64.deb

Установка пакетов формата **rpm** выполняется через систему управления пакетами **dnf**. Команда установки имеет следующий вид:

```
sudo dnf install zarya-monitor X.X.X.X.el7.x86 64.rpm
```
До начала установки сервиса мониторинга должна быть установлена разделяемая библиотека ядра обмена. Допускается совместная установка библиотеки и сервиса мониторинга.

Файлы библиотеки ядра, сервиса мониторинга и программы настройки устанавливаются в папку **/opt/Avgit/bin**. Документация – в папку **/opt/Avgit/doc.**

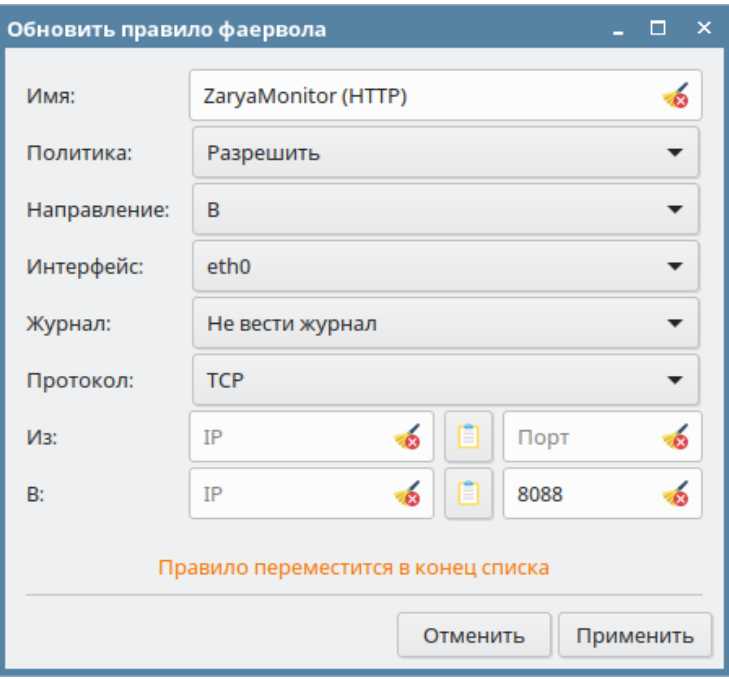

**Рис. 2 Настройка правила доступа**

<span id="page-8-0"></span>Для корректной работы внешних приложений совместно с сервисом мониторинга необходимо настроить разрешающие правила доступа к портам HTTP и TCP сервисов. Номера портов сервисов устанавливаются программой настройки в соответствии с п. [4.1](#page-10-0), по умолчанию используются порты 8088/tcp и 8089/tcp. На [Рис.](#page-8-0) 2 приведен вариант настройки разрешающего правила для доступа приложений в локальной подсети к HTTP сервису в ОС Astra Linux. Настройка правила доступа к TCP сервису выполняется аналогично.

Запуск и остановка сервиса мониторинга должны выполняться либо посредством интерфейса программы настройки сервиса, либо при помощи команд подсистемы systemd.

Запуск сервиса:

```
systemctl start ZaryaMonitor
```
Остановка сервиса:

systemctl stop ZaryaMonitor

## <span id="page-9-0"></span>**4 Настройка сервиса «Zarya-Monitor»**

Для настройки сервиса «Zarya-Monitor» предназначена программа *ZaryaMonitorConfig.exe*, входящая в установочный комплект. В программной группе «ОКБ Авгит\Заря», размещенной в меню «Пуск», размещается ярлык быстрого доступа с названием «Настройка сервиса». При работе в ОС семейства Linux имя программы – *ZaryaMonitorConfig*, ярлык доступа располагается в программной группе «Заря».

*Внимание! Для работы программы настройки во всех поддерживаемых ОС требуются полномочия и права локального администратора ОС.*

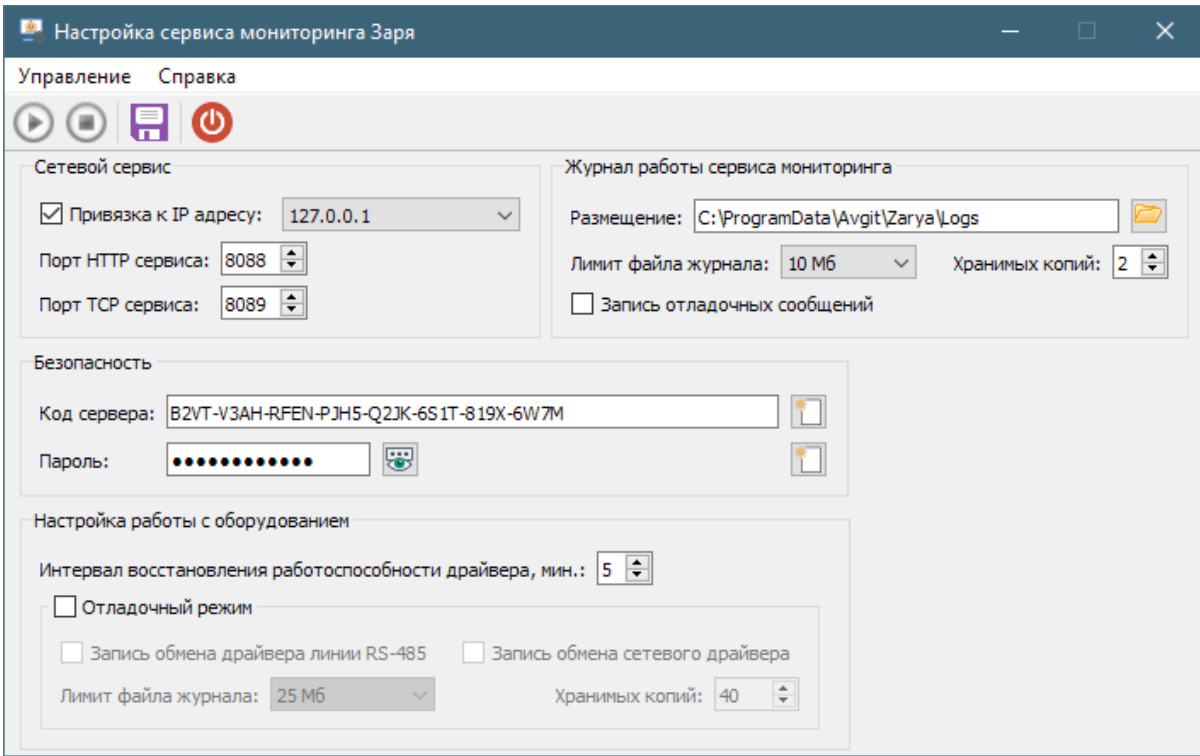

#### **Рис. 3. Главное окно программы настройки сервиса мониторинга**

<span id="page-9-1"></span>Интерфейс главного окна программы настройки сервиса мониторинга, изображенный на [Рис.](#page-9-1) 3, позволяет выполнить следующие операции:

- управление сервисом мониторинга запуск и остановка;
- настройку параметров сетевого доступа к сервису мониторинга;
- настройку протоколирования работы сервиса мониторинга;
- настройку параметров безопасности при взаимодействии клиентских приложений с сервисом мониторинга;
- настройку параметров работы сервера оборудования и протоколирования обмена с оборудованием СОО.

Команды раздела «Управление» главного меню программы настройки продублированы на панели ярлыков быстрого доступа. Данный раздел главного меню содержит команды для запуска  $\mathbf{\odot}$  и остановки  $\odot$  сервиса мониторинга, сохранения настроек  $\Box$  сервиса мониторинга в инициализационном файле *zaryamonitor.ini* и завершения работы программы настройки.

После старта программы настройки в главном окне отображаются текущие параметры, прочитанные из инициализационного файла сервиса (файла настроек). Этот файл хранится в каталоге данных сервиса, располагающегося в системной папке, предназначенной для хранения общих данных приложений. По умолчанию, путь к каталогу данных Windows-версии сервиса – «*C:\ProgramData\Avgit\Zarya*», Linux-версии – *«/usr/local/share/Avgit/Zarya*». Если файл настроек в данном каталоге отсутствует, или по какой-либо причине не может быть прочитан программой настройки, то в процессе запуска программы будет сформирован новый файл с настройками по умолчанию. В этом случае будет выполнено уведомление пользователя при помощи окна с соответствующим информационным сообщением.

*Внимание! Любые изменения параметров мониторинга сервиса должны быть сохранены в файле настроек.*

Сохраненные изменения параметров вступят в силу только при повторном запуске сервиса мониторинга. Исключение составляют флаги записи отладочных сообщений, изменения которых периодически контролируются сервисом мониторинга и применяются после сохранения изменений в файле настроек сервиса в течении 10 секунд.

## <span id="page-10-0"></span>**4.1 Настройка параметров сетевого доступа**

Группа интерфейсных элементов управления «Сетевой сервис» ([Рис.](#page-9-1) 3)обеспечивает настройку параметров сетевого доступа внешних клиентов к сервису мониторинга. Выпадающий список содержит адреса всех сетевых адаптеров хоста с запущенным сервисом мониторинга. При установке пользователем флага «Привязка к интерфейсу» подключение внешних клиентов будет возможно только на том интерфейсе, адрес которого задан в поле списка, расположенного ниже. При выключении данного флага сервис мониторинга будет обрабатывать запросы, поступающие с любого из сетевых интерфейсов хоста.

*Внимание! После установки сервис мониторинга по умолчанию настроен на обработку только локальных запросов. Для разрешения сетевого доступа клиентских приложений требуется выполнение настройки.*

Поля «Порт HTTP сервиса» и «Порт TCP сервиса» предназначены для указания номеров сетевых портов, предназначенных для обработки входящих запросов к сервису мониторинга. HTTP сервис обслуживает запросы управления и выдачи текущего состояния всех элементов системы, а TCP сервис обеспечивает асинхронное уведомление подключенных клиентов о наличии ошибок и изменении состояния отдельных элементов системы. По умолчанию сервис настроен на обработку входящих подключений на портах с номерами 8088 (HTTP) и 8089 (TCP). В случае наличия конфликтов с другим программным обеспечением хоста сервиса мониторинга необходимо выполнить соответствующую настройку.

### <span id="page-10-1"></span>**4.2 Настройка параметров протоколирования работы сервиса**

Для настройки основных параметров протоколирования работы сетевого сервиса предназначены интерфейсные элементы управления, расположенные в группе «Журнал работы сервиса мониторинга» ([Рис.](#page-9-1) 3). Данная группа элементов позволяет настроить расположение каталога с журналами работы сервиса и отладочными журналами обмена и событий (п. [4.4\)](#page-11-1), максимальный размер и количество хранимых копий журнала работы сервиса. Подсистема протоколирования работы сервиса осуществляет контроль размера текущей версии журнала и при достижении заданной предела размера выполняет резервное копирование текущего журнала в файл хранимой копии с последующей

очисткой содержимого текущей версии журнала работы. Максимально допустимый размер текущей версии журнала составляет 25 МБ, размер по умолчанию – 10 МБ. Выбор размера файла журнала зависит, в основном, от интенсивности потока команд управления сервисом мониторинга. Максимально допустимое количество хранимых копий – 10. Администратор системы должен определить максимальный размер текущей копии журнала и их лимит.

*Внимание! При выборе расположения каталога журналов, максимального размера файла журнала и количества хранимых копий необходимо учитывать наличие свободного места на диске.*

По умолчанию журналы работы сервиса хранятся в подкаталоге *Logs* папки данных сервиса мониторинга (в Microsoft Windows это каталог «*C:\ProgramData\Avgit\Zarya*», в Linux – *«/usr/local/share/Avgit/Zarya*»). Текущий файл журнала называется *zaryamonitor.log*.

# <span id="page-11-0"></span>**4.3 Настройка параметров безопасности**

Группа интерфейсных элементов «Безопасность» [\(Рис.](#page-9-1) 3) обеспечивает настройку параметров безопасности при взаимодействии клиентских приложений с сервисом мониторинга по каналу управления. Данный канал реализован как программный HTTP сервис и имеет защиту от несанкционированного управления.

Механизм защиты от несанкционированного управления – неотключаемый. Администратор системы должен указать код сервера и пароль защиты. Код сервера представляет собой 20 символов в алфавите Crockford Base32, разделенных для облегчения восприятия символами «–». При задании пароля допускается ввод только символов в кодировке ASCII (латинские буквы в верхнем или нижнем регистре и цифры). Длина ввода пароля – от 8 до 16 символов. Для отображения ранее введенного пароля подключения служит кнопка  $\overline{\mathbb{B}}$ . Кнопки  $\overline{\mathbb{C}}$  «Генерировать новый случайный код сервера» и «Генерировать новый случайный пароль защиты» обеспечивают автоматизацию ввода параметров защиты от несанкционированного управления, соответствующих вышеизложенным требованиям.

## <span id="page-11-1"></span>**4.4 Настройка параметров работы с оборудованием**

Настраиваемый параметр «Интервал восстановления работоспособности драйвера» определяет задержку повторного автоматического запуска драйвера обмена при возникновении критических ошибок. Временной интервал может изменяться от 1 до 30 мин., шаг установки – 1 мин., значение по умолчанию – 5 мин.

Состояние флага «Отладочный режим» управляет протоколированием работы сервера оборудования. Можно настроить протоколирование работы раздельно для каждого вида драйвера обмена: по последовательному интерфейсу RS-485 и по интерфейсу Ethernet (сетевого драйвера). Включенное состояние записывает весь информационный обмен в линии «ПК – КЛС». Формат файлов для хранения пакетов информационного обмена – текстовый. Файлы журналов обмена именуются *exchange\_XX.log* и *debug\_XX.log*, где *XX* – идентификатор линии связи или сетевой группы из файла конфигурации системы *zaryaconfig.xml*.

*Внимание! Отладочный режим работы не является основным режимом работы сервиса и должен включаться только для выявления проблем в работе сервиса и оборудования по указанию сотрудников технической поддержки.*

Файлы отладочных журналов обмена и событий размещены в том же каталоге, что журналы работы сервиса. Предельный размер файлов отладочных журналов – 50 Мб каждый. Максимально допустимое количество хранимых копий каждого вида журнала – 50. При достижении журналом предельного размера происходит ротация – формирование новой версии файла журнала с переводом предыдущей версии в архив. Имя архивного файла определяется на базе имени файла оригинального журнала с добавлением номера версии архива.

*Внимание! При выборе максимального размера файла журнала и количества хранимых копий необходимо учитывать наличие свободного места на диске.*

По умолчанию отладочный режим выключен. Измененные значения параметров отладочного протоколирования применяются в течении 10 секунд после сохранения файла настроек и не требуют перезапуска сервиса.